## **Data Collection - SIMS Parent**

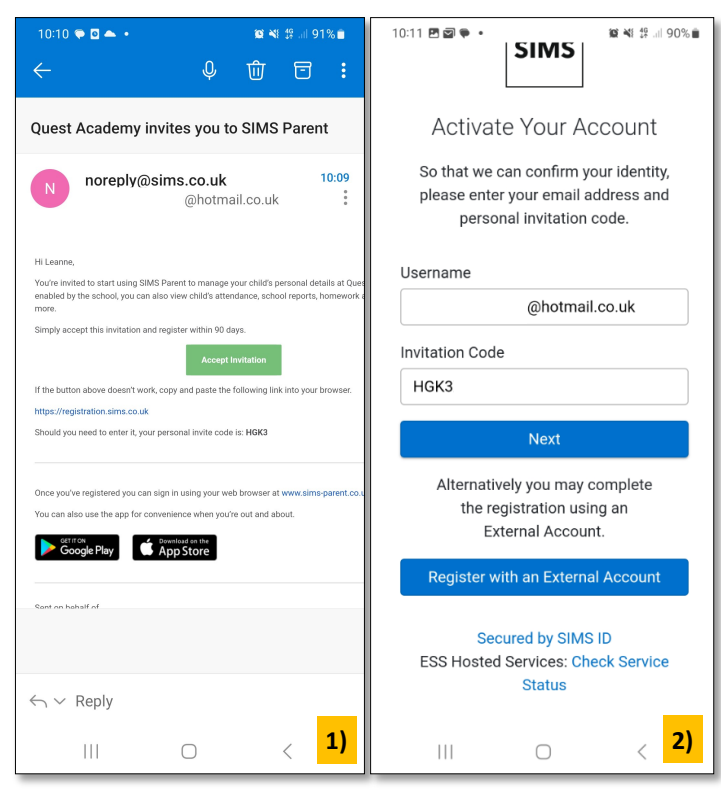

- 3) At the **Account Registration** screen, answer the security question and click the **Next** button. This is for security purposes only. This information will not be used in the SIMS Online Services system.
- 4) At the **Create a Strong Password** screen, create a password for the new account you are creating and click the **Next** button.

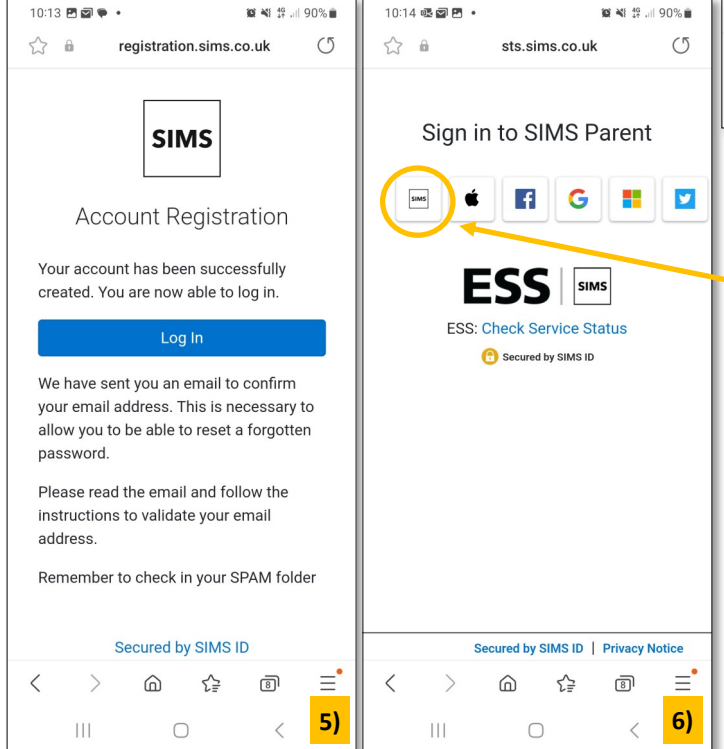

- 1) Click the **Accept Invitation** button in the invitation email from noreply@sims.co.uk. If you cannot find this email, please check your SPAM/Junk folder before contacting your school.
- 2) The **Activate Your Account** screen will then be displayed. The **Invitation Code**  field will already be filled in with the unique code from your email. Enter your email address as **Username** and click the

## **Next** button.

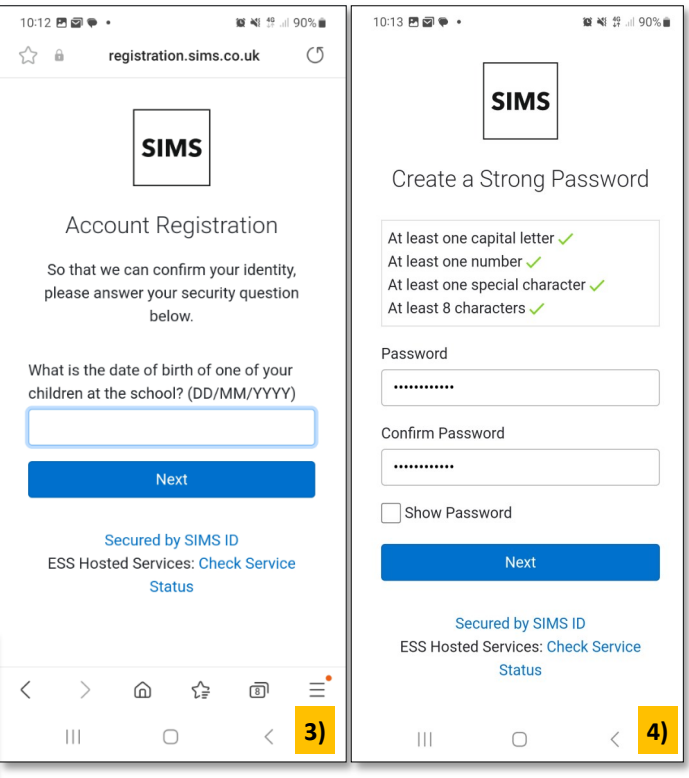

- 5) Once your account has been registered, you can **Log in**.
- 6) Select the SIMS tile.

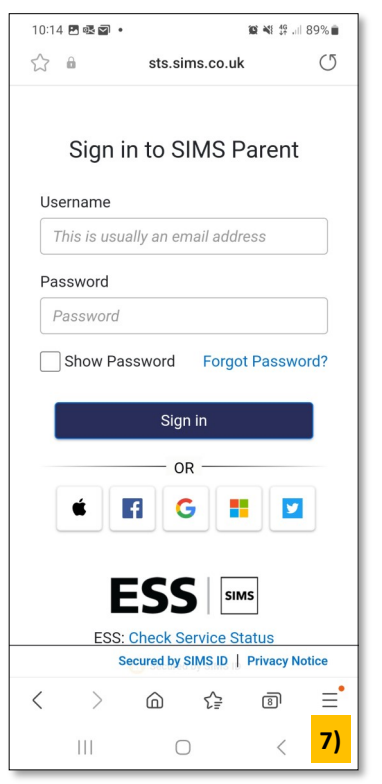

7) Sign in using your newly created username (i.e. your email address) and password, then click the **Sign in** button.

8) Now you have completed all the above you can download the 'official' **free** app from the from your GooglePlay or the AppStore. This means you

wont need to go via your internet browser to access in the future.

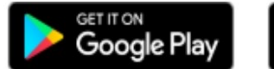

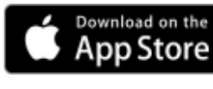

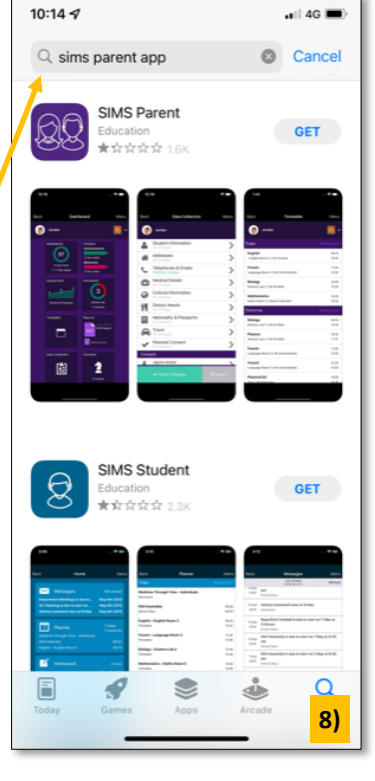

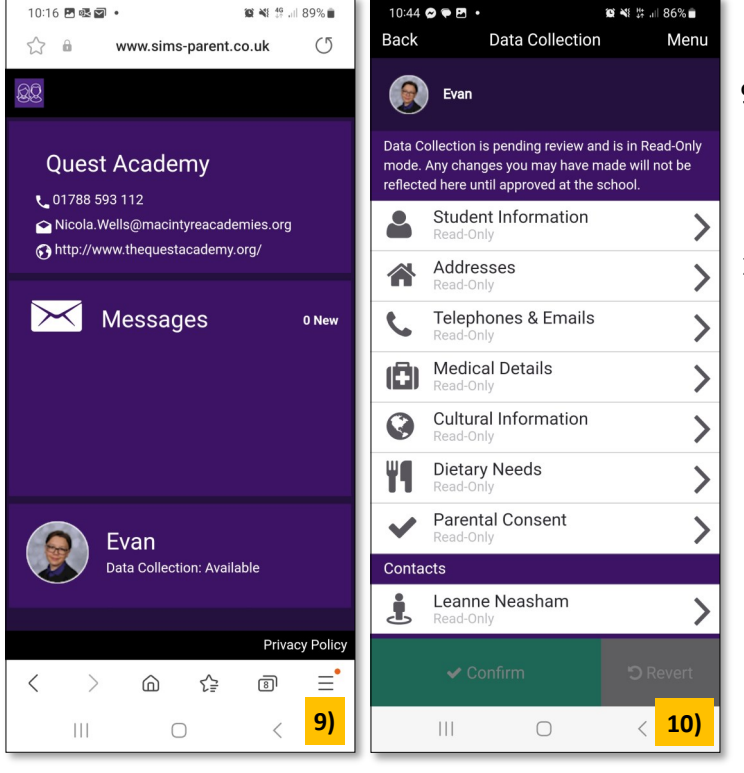

- 9) Once on the app click your learners name, this will take you through to the Data Collection homepage.
- 10) You can then navigate down these options and edit if required. Whilst your review is pending, you will not be able to make further changes.